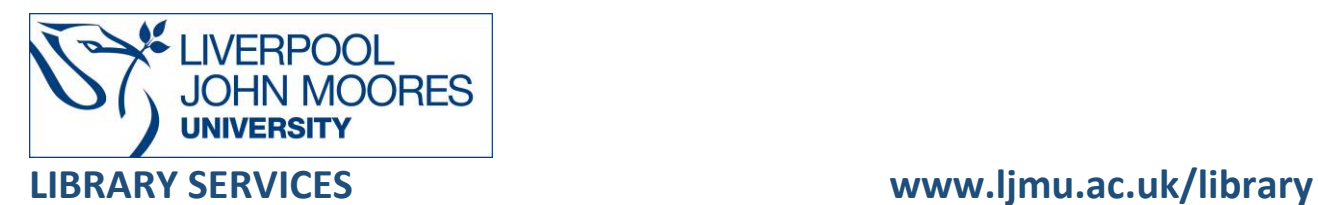

# Internurse

Internurse is a comprehensive collection of peer-reviewed nursing journals. The collection provides access to 17 titles that support the learning and professional development of students and practitioners working in healthcare settings all over the world, covering both primary and secondary care. It helps students enhance their understanding in key clinical areas, achieve key competencies and improve patient care standards in their daily practice. Internurse offers full current issue plus back file coverage of leading titles and access starts from 1992.

This database is available on and off campus and may be accessed from **Databases** in the **Electronic Library** at: [www.ljmu.ac.uk/library/e-library](http://www.ljmu.ac.uk/library/e-library)

- From the Electronic Library web page select the **Databases** option or alternatively from the library search tool, **Discover** select **Databases** at the top of the screen.
- Click on **Sign in** in the top right-hand corner and if prompted login with your **LJMU username@ljmu.ac.uk** and **password.**
- Once signed in you then need to type in **Internurse** into the search box and click on the **search icon.**
- Click on **Internurse** from the results list and then the online link in the **View Online** box **Internurse.**
- For **Off-Campus Access**, look for the **OpenAthens** prompt in the top right of the screen. Log in **via your Institution** and type in Liverpool John Moores University.

## Searching

From the main page you can perform a **basic search** of Internurse from the box to the right-hand side of the screen. Enter subject keywords in the search box and click the magnifying glass to begin your search.

For a more advanced search click on '**Advanced Search'** underneath the search box on the first page.

You can also search by Journal by clicking on '**Journals A to Z'** in the blue taskbar at the top of the page or by hovering over '**Journals.'**

## Search Tips

#### Boolean Operators

Boolean search operators **AND**, **OR,** and **NOT** link your keywords together and enable you to search more effectively. Boolean operators can be used by typing the **AND**, **OR** and **NOT** in **CAPITAL LETTERS.**

> • The term **AND,** will narrow a search to only find records which contain all search terms:

e.g., diabetes AND insulin.

• The search term **OR,** will widen a search to find records containing any of your alternative search terms, but not necessarily all:

e.g., COPD OR chronic obstructive pulmonary disease.

• The search term **NOT,** excludes part of a topic or specific terms from a search:

e.g., asthma NOT inhaler

#### *\*Use this search with caution as it may exclude relevant results\**

#### Exact word or phrases

You can search for an exact phrase of two or more words by surrounding it with quotation marks e.g., "infection control." This will ensure that the database or search engine only retrieves records where these words appear together as a phrase.

#### **Truncation**

An asterisk **\*** is a truncation symbol that can be used after the first few characters of a word to include all varying endings of that word in a search.

e.g., hormon**\*** will find hormon*e*, hormon*es*, hormon*al.*

#### Alternative Search Terms

If you are struggling to find information on a given topic – try changing your search terms to include alternative keywords.

e.g., for "first time mother" try 'primipara.'

#### Search Limits

You can limit your searches by **Publisher**, **Content Type** or **Publication Year** using the refinement options on the search results page. This will help you to find the most relevant research quickly and easily, filtering out any results which are not fully focused on your search topic.

## Displaying Results

Search results are ordered by **Relevance** although this can be changed to **Date** order using the dropdown menu.

You can **filter** your results in the left-hand column by Publication Date, Collection, Publication Type and Article Type.

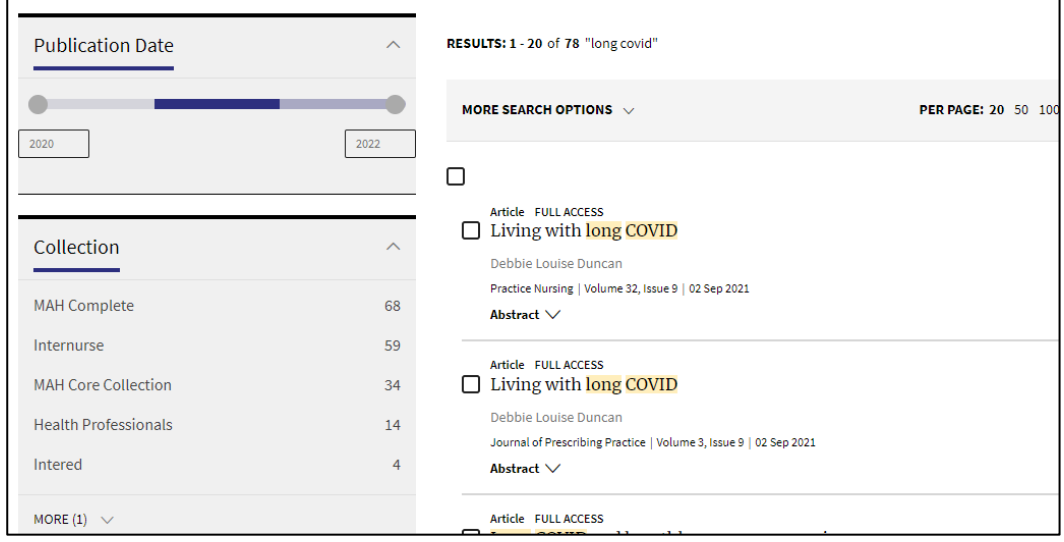

You can view the first couple of sentences of the Abstract to see if it is relevant by clicking on 'Abstract' underneath the title of each article.

Clicking on the title of the article will take you through to the full details where you can then save it or export it.

The column in the right-hand side of the results screen has useful information about which journal the article is in and the '**Metrics,'** i.e., the number of times it has been cited. It also lists the references used in the article.

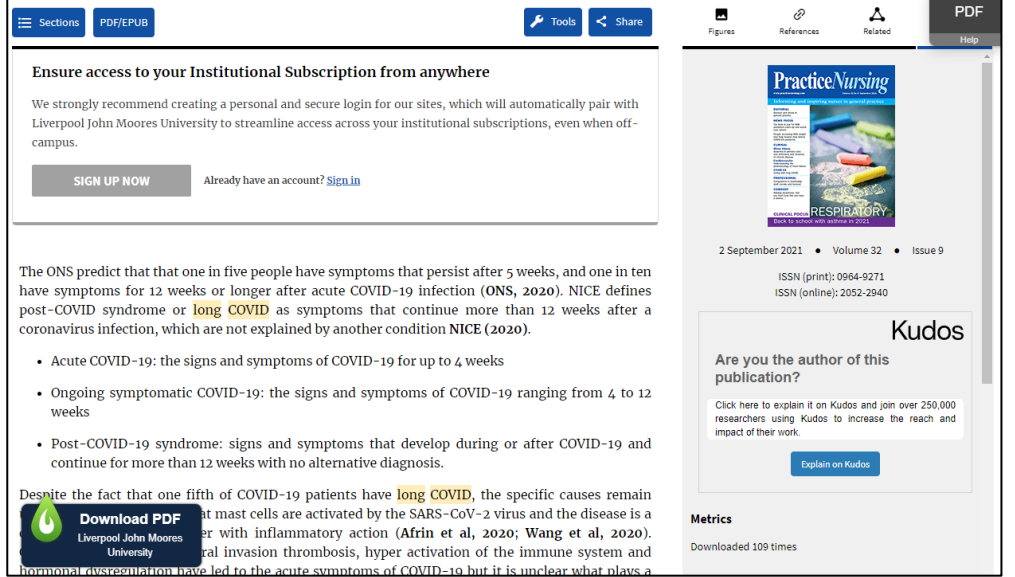

### Email, Print, Save, Export

To save your results as a PDF file, go into the full record of the Article you want by clicking on the title. Look for the PDF/EPUB button and it will load the full article. From here you can download a PDF file to your computer by clicking on the download button in the top right-hand side of the screen.

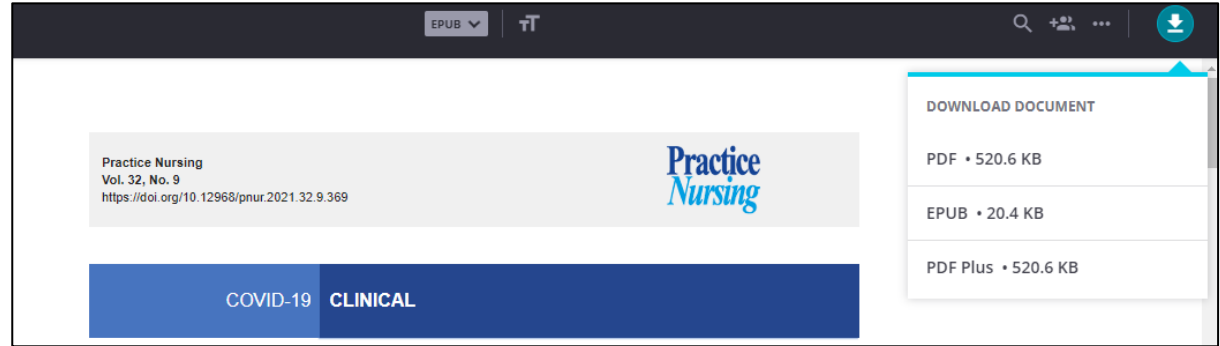

Alternatively, you can click on the **LibKey Nomad** (**Download PDF)** button which is located near the bottom of the screen, and this will directly download a PDF file to your computer.

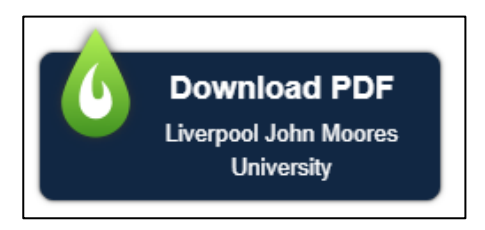

## Further Help

Further help can be accessed at the bottom of the screen underneath 'Information.' Alternatively, contact your Academic Engagement Librarian.

Guide Updated: August 2023

By: Gemma Wright